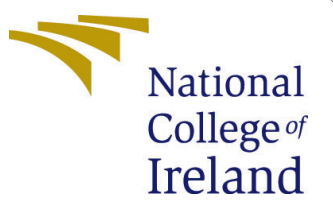

# Configuration Manual

MSc Research Project Research Project

Dinesh Kanojiya Student ID: X21104174

School of Computing National College of Ireland

Supervisor: Jitendra Sharma

#### National College of Ireland Project Submission Sheet School of Computing

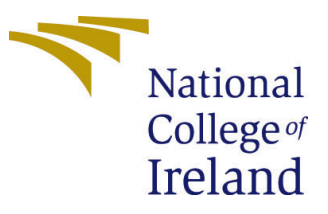

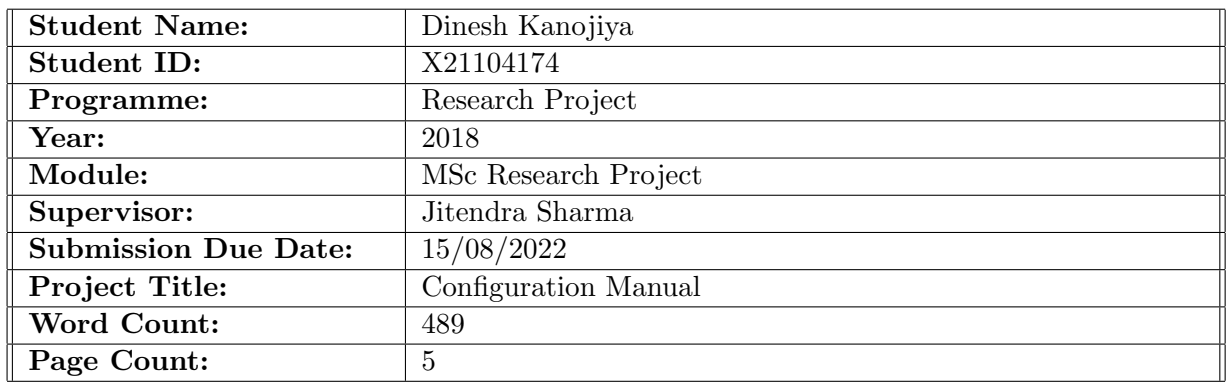

I hereby certify that the information contained in this (my submission) is information pertaining to research I conducted for this project. All information other than my own contribution will be fully referenced and listed in the relevant bibliography section at the rear of the project.

ALL internet material must be referenced in the bibliography section. Students are required to use the Referencing Standard specified in the report template. To use other author's written or electronic work is illegal (plagiarism) and may result in disciplinary action.

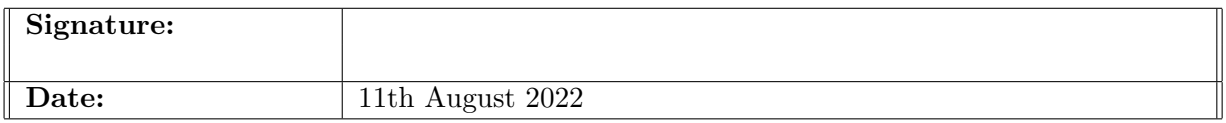

#### PLEASE READ THE FOLLOWING INSTRUCTIONS AND CHECKLIST:

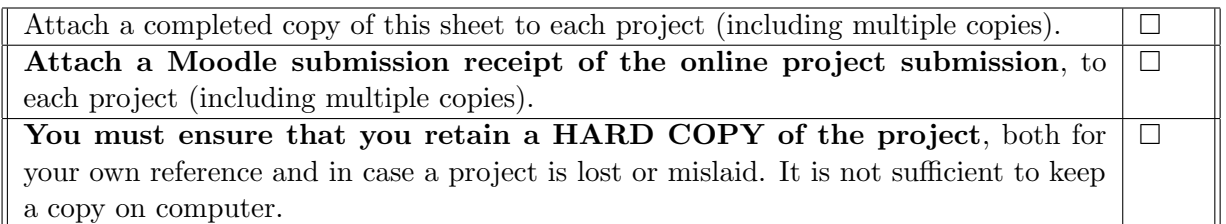

Assignments that are submitted to the Programme Coordinator office must be placed into the assignment box located outside the office.

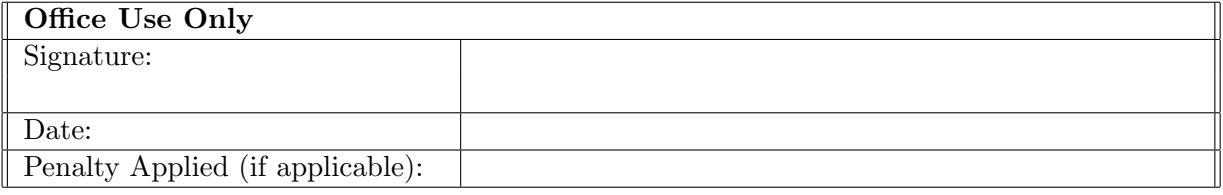

# Configuration Manual

#### Dinesh Kanojiya X21104174

#### 1 System BIOS Setup

The implementation is based on the Windows-based Intel SGX SDK; not all intel microprocessors offer Intel SGX. First, we must check that the system processor provides the Intel SGX features. This can be found in the BIOS configuration setting, where we need to enable it using toggle manually. Once it allows, then reboots the system.

<span id="page-2-0"></span>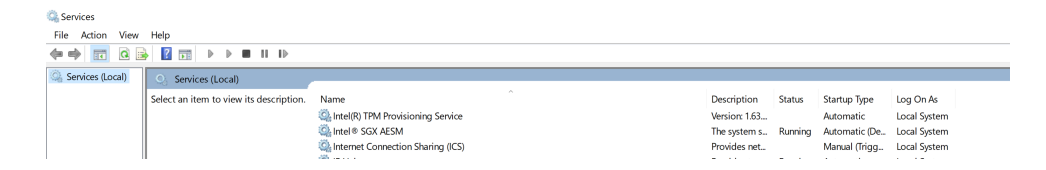

Figure 1: Service Maneger

To verify SGX is enabled, navigate to the service manager from windows start, then locate Intel SGX service and start it [1.](#page-2-0) This ensures that the Intel SGX is allowed and enclave options are ready to serve.

## 2 Visual Studio Professional and Intel SGX SDK:

First, download and install the Intel SGX SDK from the intel development centre [Intel](#page-6-1) [\(n.d.\)](#page-6-1). Second, install a visual studio professional (2013,2015,2017 and 2019) as the SGX SDK only supports these versions of visual studio professionals.

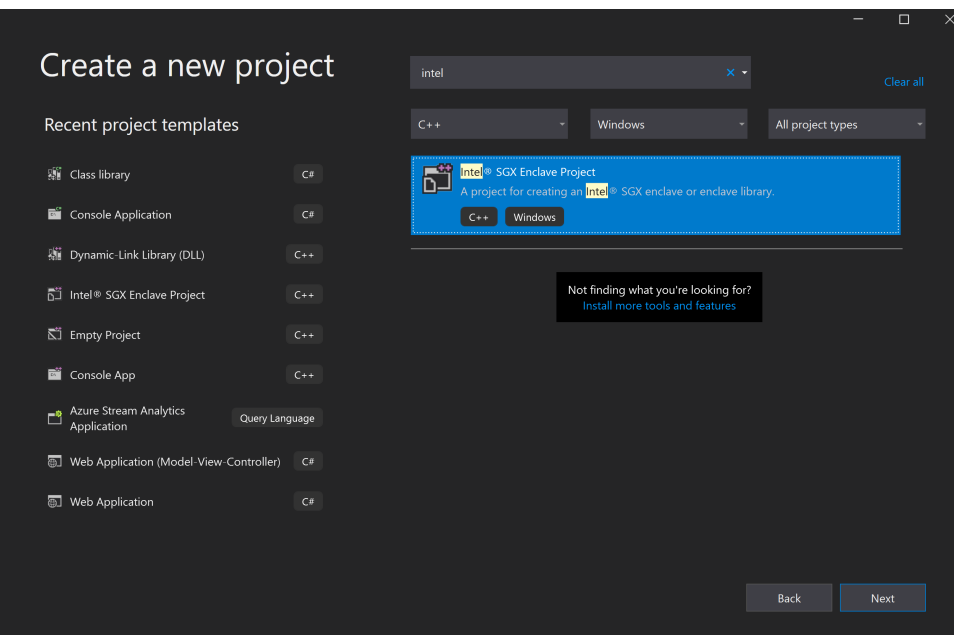

<span id="page-3-0"></span>Figure 2: Visual Project Component

Once the above installation is done, it will add an extension of the Intel SGX project component to the visual studio [2.](#page-3-0) The SGX SDK is a C-based library which will easily be compatible with VS.

Once the Intel SGX project is chosen, allocate memory to the enclave either from a wizard or right-click on the project and select the memory size and several threads to be run on a single enclave.

### 3 Visual Studio Project Configuration

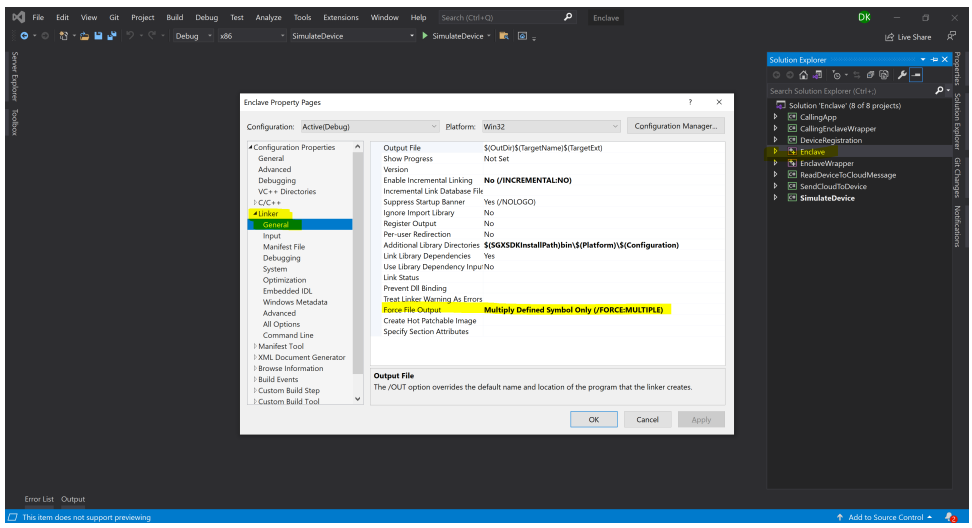

<span id="page-4-0"></span>Figure 3: C++ Project Configuration

A few SGX APIs services might not be compatible with VS 2019 to make them compatible with the solution; we need to navigate project properties and choose Linker- $i$ General-¿ Force File OutPut and set Multiply Defined Symbol Only (/FORCE: MULTIPLE[\)3.](#page-4-0) This will allow SGX SDK to be compiled successfully. The signed.DLL gets generated, which will expose methods to calling projects.

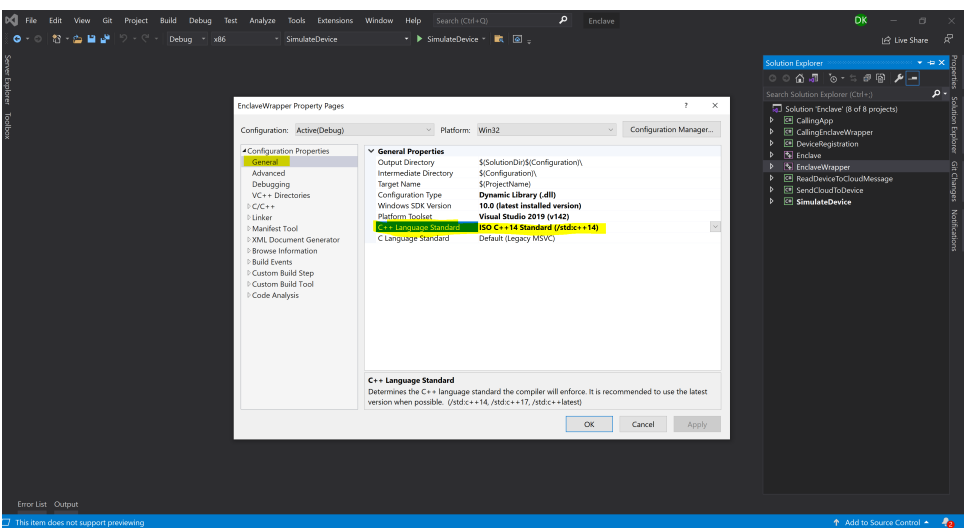

<span id="page-4-1"></span>Figure 4: C++ Project Configuration

To consume signed.DLL, we need to create C++ based project this will inherit the SGX library from the enclave project. First, we need to set the compiler version for this project, right-click on the project, go to properties, under Configuration  $-i$ , General  $-i$ , C++ language standard set to ISO C++14 Standard  $(\text{std:c++14})$  [4.](#page-4-1) This will compile C++ and C projects in one go.

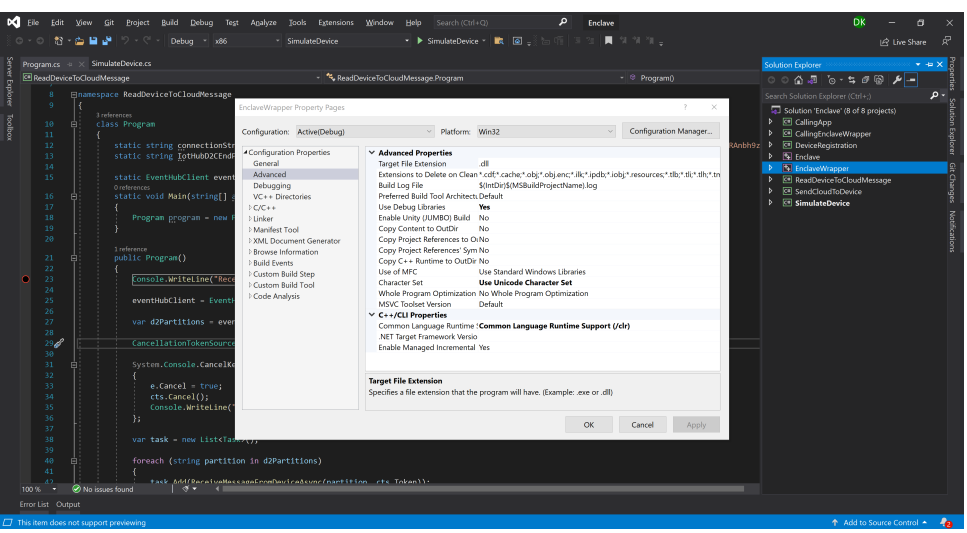

<span id="page-5-0"></span>Figure 5: C++ Project Configuration

The C++ project needs to talk to the C project. To do so, we need to set the Common Language Runtime (CLR) of the .Net framework under Configuration  $-i$ , Advanced -¿ Common Language Runtime set to Common Language Runtime Support (/clr) [5.](#page-5-0) After compilation, this will create a COM-based DLL, which can easily be consumed by any C based application.

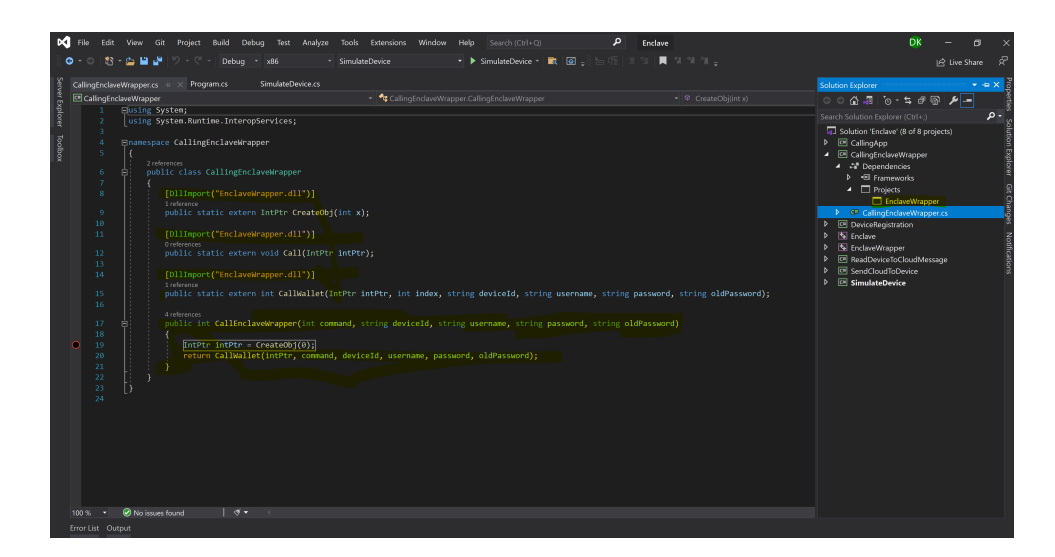

Figure 6: C++ Project Configuration

<span id="page-5-1"></span>Create C console application and add reference of COM-based DLL [6.](#page-5-1) This will expose only the public method through which we must pass a required parameter to access the enclave. On top of this project, we need to create another C console application which will interact with the Azure cloud and serve as the IoT home device.

## <span id="page-6-0"></span>4 Azure IoT

| <b>Microsoft Azure</b><br>$\equiv$                                                    | C Search resources, services, and docs (G+/)                                                                                                    |                                                                | ூ<br>x21104174@student.nci<br>$\circ$ $\circ$<br>- 52<br>碍<br>図<br>NATIONAL COLLEGE OF IRELAND.                                                                                   |
|---------------------------------------------------------------------------------------|----------------------------------------------------------------------------------------------------|----------------------------------------------------------------|----------------------------------------------------------------------------------------------------|
| Home > iothubserviceenclave<br>iothubserviceenclave   Shared access policies $\phi$ - |                                                                                                    |                                                                | iothubowner<br>×<br>iothubserviceenclave                                                                                                    |
| $\rho$ Search (Ctrl+/)<br><b>O</b> loT Edge                                           | Shared access policies may be used to generate security tokens to consume IoT hub functionality. Learn more<br>Connect using shared access policies<br>日 Save り Discard change<br>( <sup>6</sup> ) Allow<br>Denv<br>Manage shared access policies<br>+ Add shared access policy ( ) Refresh [ii] Delete |                                                                | $\langle \hat{\mathbf{r}} \rangle$ Regenerate primary key $\langle \hat{\mathbf{r}} \rangle$ Regenerate secondary key $\hat{\mathbf{r}}$ Swap keys<br>Primary key<br>q<br>$\circ$ |
| Configurations<br><b>D</b> Updates                                                    |                                                                                                    |                                                                | Secondary key<br>R<br>$\oplus$                                                                                                    |
| <b>D</b> Queries                                                                      |                                                                                                    |                                                                | Primary connection string<br>R<br>$\oplus$                                                                                                    |
| Hub settings<br><sup>®</sup> Built-in endpoints<br>L' Message routing                 |                                                                                                    |                                                                | Secondary connection string<br>R<br>œ                                                                                                    |
| <b>D</b> File upload<br>- Failover                                                    | <b>Policy Name</b>                                                                                                    | Permissions                                                    | Permissions<br>Registry Read<br>V Registry Write                                                                                                    |
| <b>Ill</b> Properties                                                                 | iothubowner<br>l v.                                                                                                    | Registry Read, Registry Write, Service Connect, Device Connect | Service Connect                                                                                                    |
| A Locks                                                                               | service                                                                                                    | Service Connect                                                | Device Connect                                                                                                    |
| Security settings                                                                     | device                                                                                                    | Device Connect                                                 |                                                                                                    |
| <sup>2</sup> Identity<br>Shared access policies                                       | registryRead                                                                                                    | Registry Read                                                  |                                                                                                    |

<span id="page-6-2"></span>Figure 7: C++ Project Configuration

Login into the Azure cloud portal and create a new IoT hub service using the wizard. Once the IoT hub is created, then from the left panel, navigate to accessibility and copy the primary connection strin[g7.](#page-6-2) This connection string will use inside the C code for data exchange.

#### References

<span id="page-6-1"></span>Intel (n.d.). Intel $\widehat{R}$  software guard extensions (intel $\widehat{R}$ ) sgx) driver for windows<sup>\*</sup>.